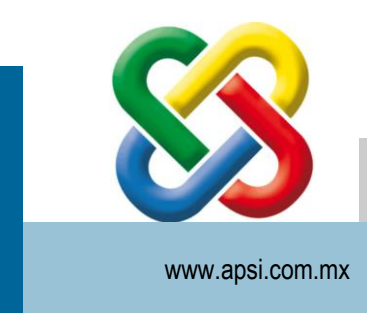

Para SistemaTISS-SAR su tranquilidad… fiscal de Recursos Humanos

Este documento es propiedad de Apsi S.A. de C.V. y no deberá ser distribuido más que por: Un empleado de Apsi teniendo una legítima necesidad de información de la empresa contenida en el mismo documento, o un distribuidor de APSI que tiene una necesidad de información de la empresa contenida en el mismo. Ninguna licencia, expresa o implícita, bajo cualquier patente, Copyright o trato secreto se otorga o se implica bajo la conveniencia de este documento. Ninguna parte de este documento puede ser reproducida, transmitida, transcrita, guardada en un sistema personal, traducida en algún lenguaje o lenguaje de computadora, en alguna forma o por algunos medios, electrónicos, mecánicos, magnéticos, ópticos, químicos, manuales o cualquier otro pueden ser escritos sin el permiso de APSI S.A. de C.V.

Copyright © APSI S.A de C.V. Todos los derechos Reservados

# **APSI – Uso Externo**

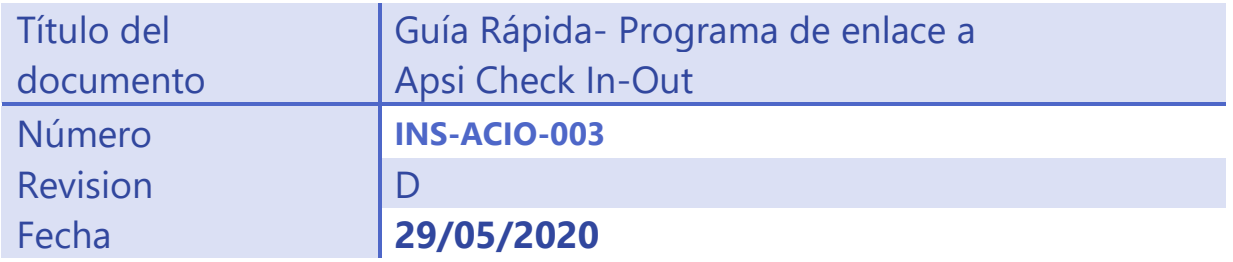

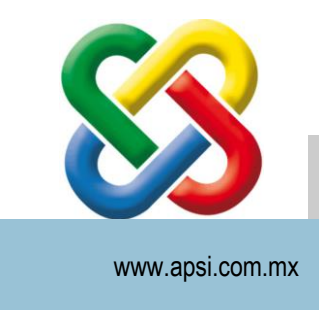

Para SistemaTISS-SAR su tranquilidad… fiscal de Recursos Humanos

### Historial de Revisión [**OBLIGATORIO**]

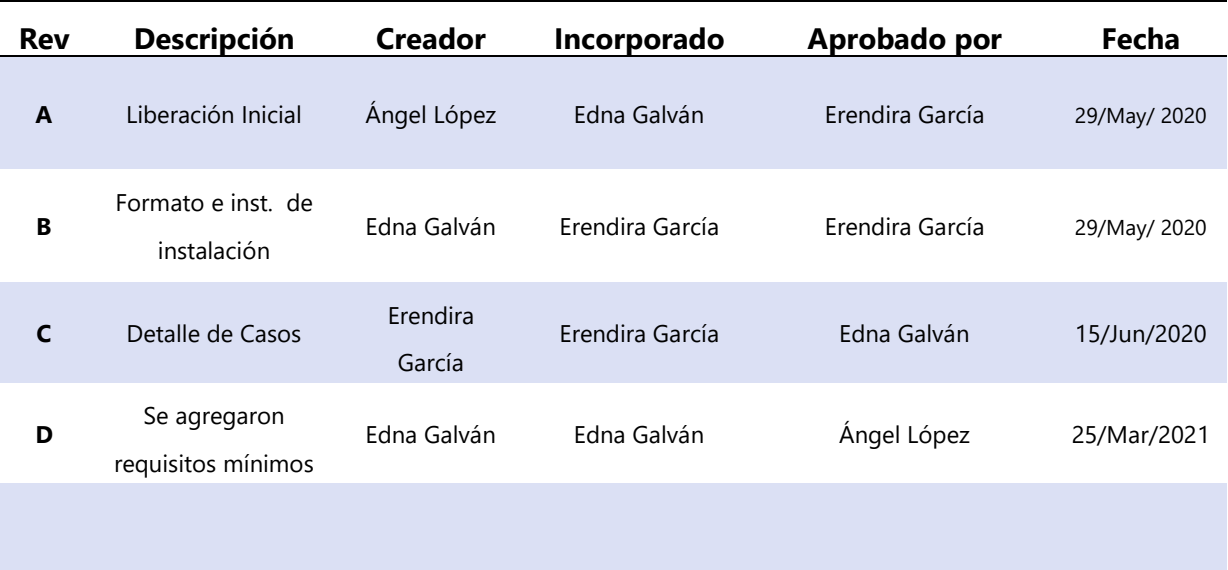

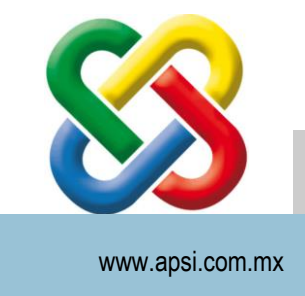

Para SistemaTISS-SAR su tranquilidad… fiscal de Recursos Humanos

### **Sistema de enlace: Terminales de marcaje – Apsi Check In-Out**

### Requisitos mínimos

- Windows 10 (para equipos personales) o Windows server 2014 o superior
- 8GB RAM, (si el equipo va a estar corriendo otras aplicaciones a la par). 4GB RAM (Si el equipo será dedicado).
- 1GB de espacio en disco para aplicativo
- .NET Framework 4.0, 4.6.1 y 4.7
- Microsoft VC++2010 Redistributable
- Microsoft VC++2013 Redistributable

### Instalación y configuración.

1- Descargar el archivo "ApsiCheckInOut\_TerminalesSQL(instalador).rar" que contiene el instalador de la aplicación.

2- Descomprimir el archivo .rar en una carpeta, se mostrarán tres archivos. Ejecutar el archivo "Install.exe" con privilegios de administrador.

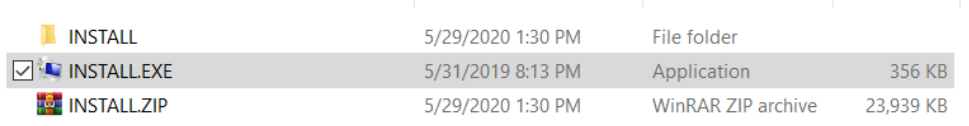

3- En el instalador, seleccionar la opción "Instalación rápida" para iniciar.

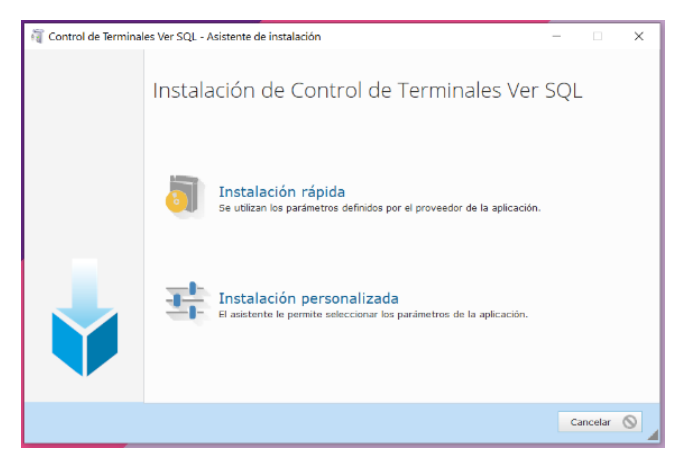

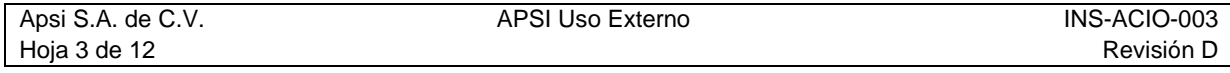

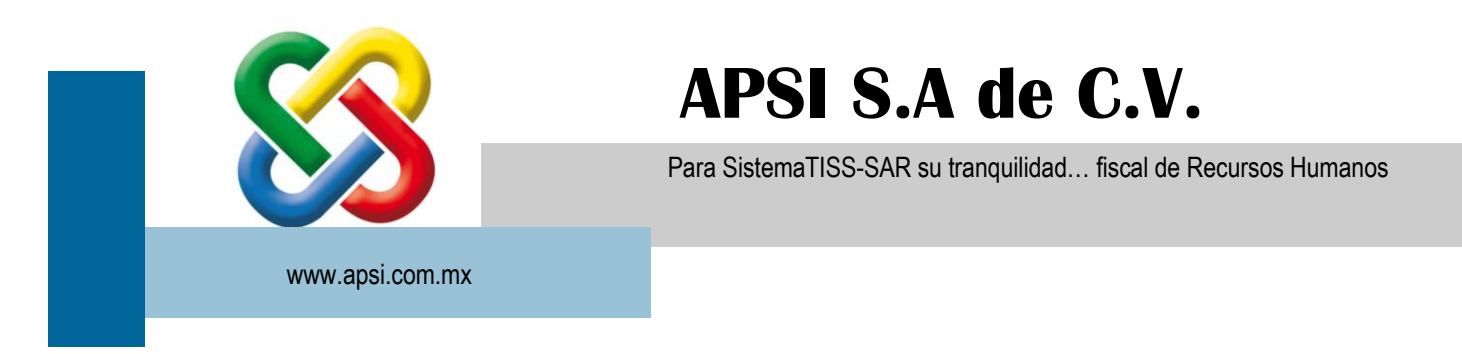

4- Despues de instalar la aplicación, hay que configurar la base de datos. En la ventana, teclear los datos de configuración de su servidor. (En caso de tener el APSI CHECK IN-OUT en la nube, solicitar estos datos a su representante APSI) Al finalizar, dar en el botón GUARDAR.

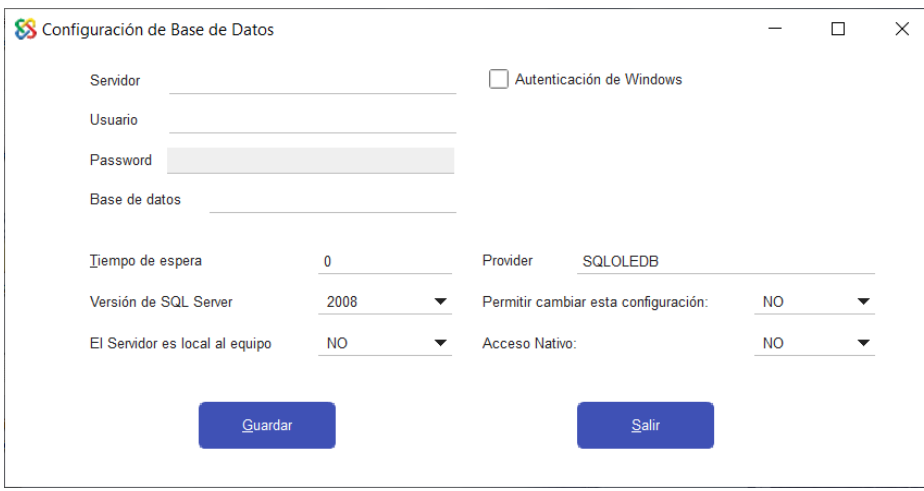

### Primeros pasos…

Una vez instalado el sistema, aparecerá el icono de acceso directo en el escritorio. Para iniciar sesión, ingrese el usuario administrador junto con sus credenciales.

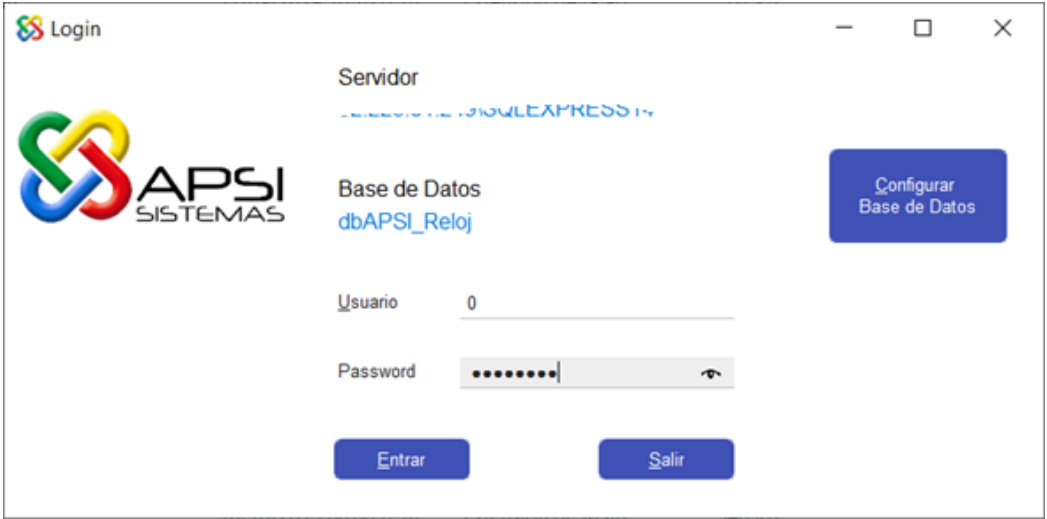

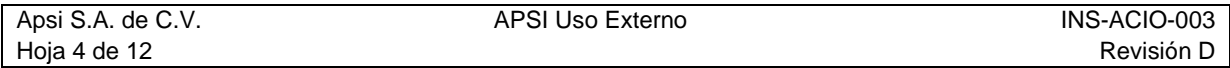

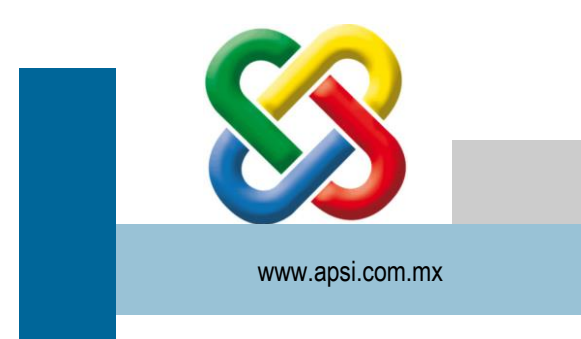

Para SistemaTISS-SAR su tranquilidad… fiscal de Recursos Humanos

Despues, seleccione la empresa con la que va a trabajar:

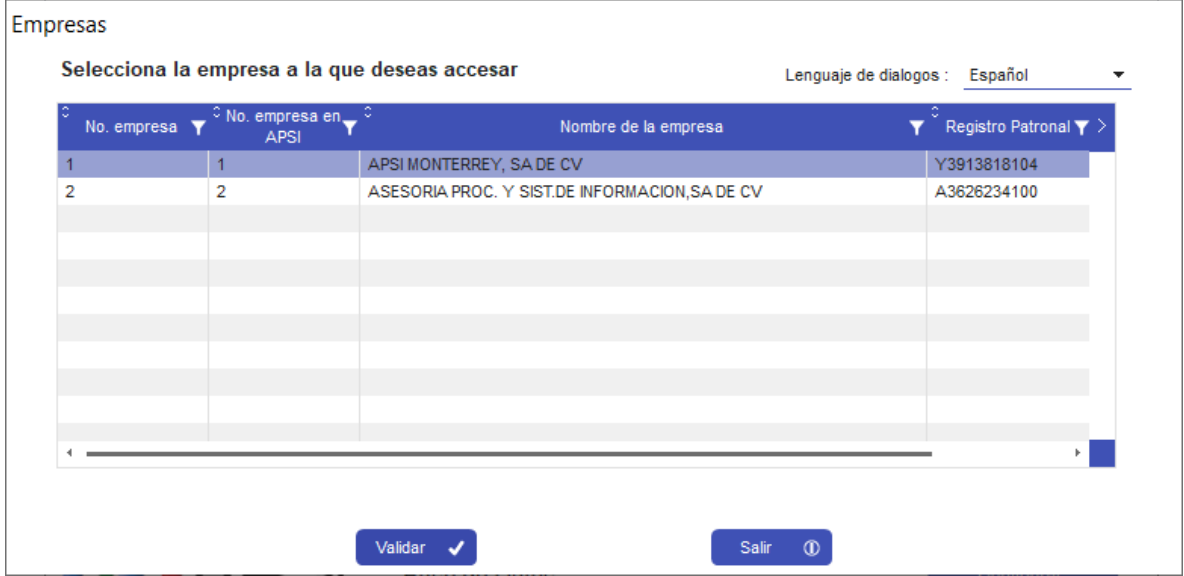

Con esto podrá ingresar al sistema y a las tres secciones que lo conforman, ubicadas en la parte superior: Catálogos, Marcajes y Huellas

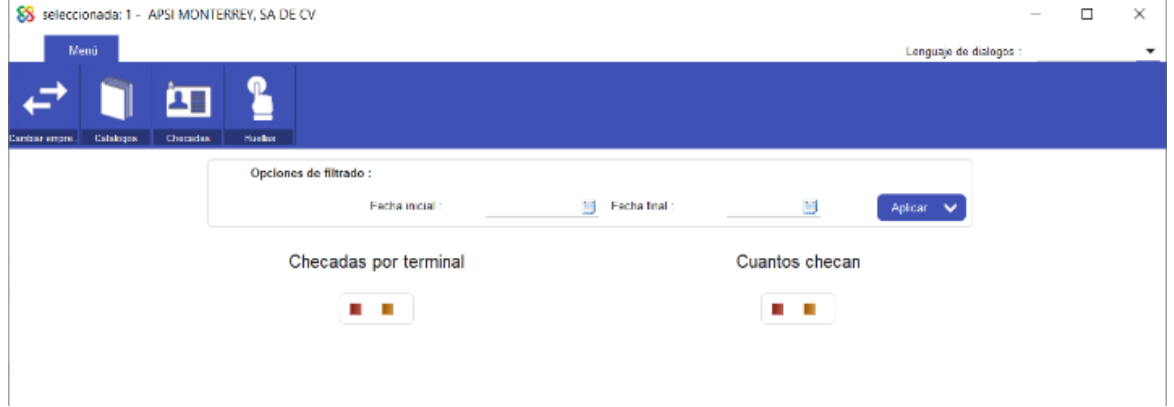

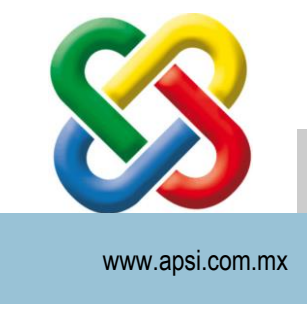

Para SistemaTISS-SAR su tranquilidad… fiscal de Recursos Humanos

### **Configuración** de terminales y catálogos de empleados

En el menú principal seleccione la opción **Catálogos**, dónde podrá consultar el catálogo de empleados, asi como dar mantenimiento al catálogo de terminales.

La primera vez que se instala el programa, hay que **dar de alta las terminales de marcaje.** Para esto, presione el botón "terminales" y se mostrará la siguiente pantalla dónde debe capturar:

- **Marca**: del reloj (Suprema o ZKTECO)
- **Modelo:** dependiendo de la marca, se mostrarán los modelos disponibles.
- **No. Licencia:** proporcionado por su representante APSI.
- **Ubicación:** texto libre que ayude a identificar la terminal. Por ejemplo "Entrada Norte".
- **Ip:** del dispositivo
- **Puerto**: por el cual el sistema se conectará al dispositivo (Suprema 51211, ZKTEKO 4370)
- **Contraseña**: si el dispositivo tiene contraseña.

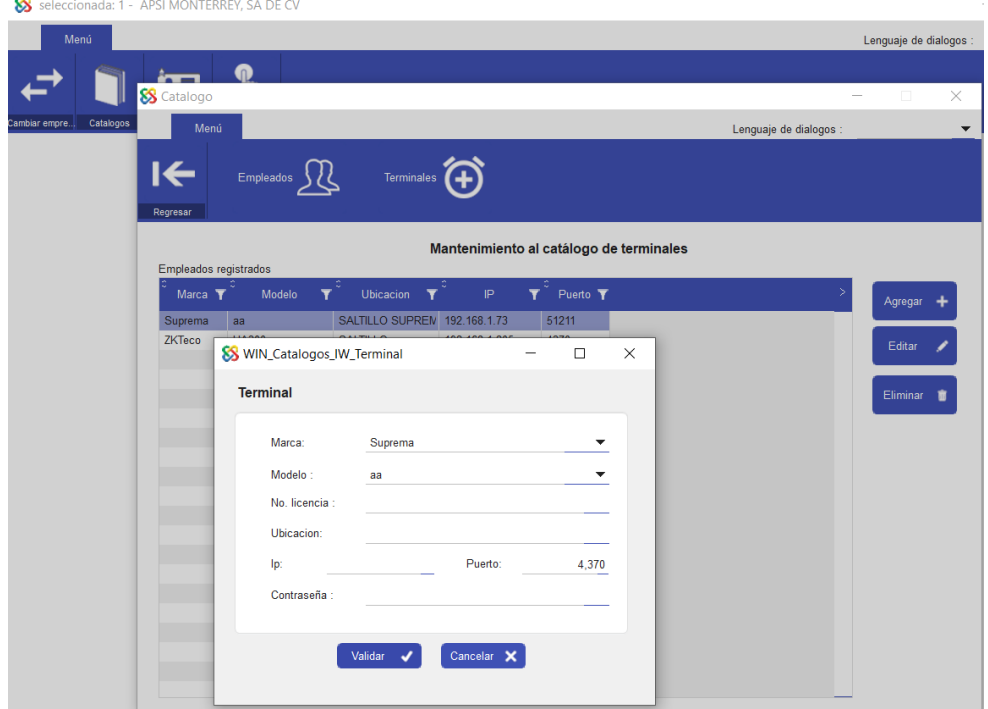

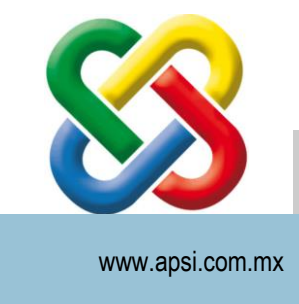

Para SistemaTISS-SAR su tranquilidad… fiscal de Recursos Humanos

### **Envio** de catálogo de empleados y biométricos a terminales

En el menú principal seleccione la opción **Huellas**; Desde aquí podrá enviar a los relojes el catálogo de empleados para posteriormente agregar los biométricos (huellas o rostro) directo en el reloj, tambien le permitirá extraer registros biométricos de una terminal para pasarlos a otras terminales y asi evitar replicar el trabajo manual, evitando posibles errores tanto en el alta de empelado y como en el registro de sus biométricos.

#### Carga de catálogo desde/hacia los relojes

A continuación le explicamos los pasos a seguir para la carga de empleados y biométricos a los relojes en diferentes escenarios posibles.

- **A) Si sus relojes aún no tienen dados de alta empleados:**
	- 1. En opciones de filtrado, indique "TODOS LOS REGISTROS" y de en el botón de actualizar para que se muestren en la tabla.
	- 2. Seleccione a los empleados que desee enviar y por ultimo haga clic en "Enviar biométricos a las terminales".

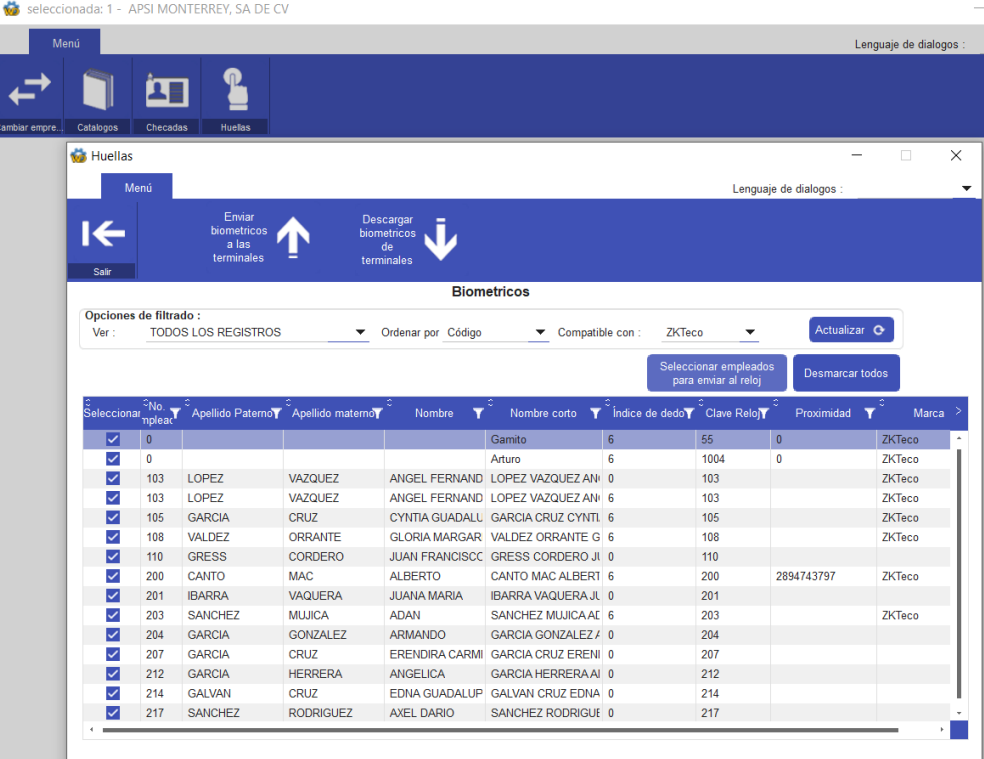

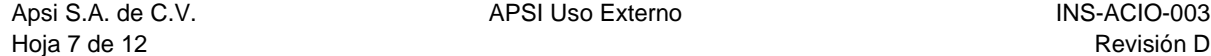

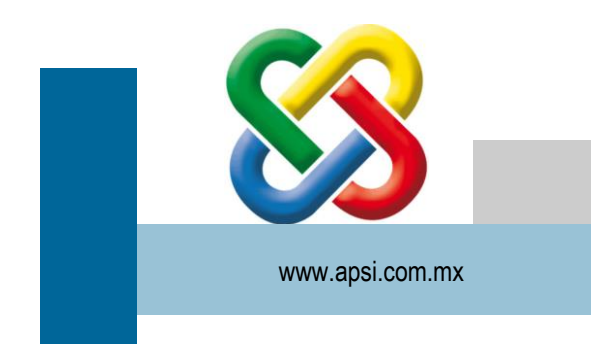

Para SistemaTISS-SAR su tranquilidad… fiscal de Recursos Humanos

3. En la pantalla que aparecerá, seleccione a que terminal se desea enviar los empleados y de clic en "enviar a las terminales".

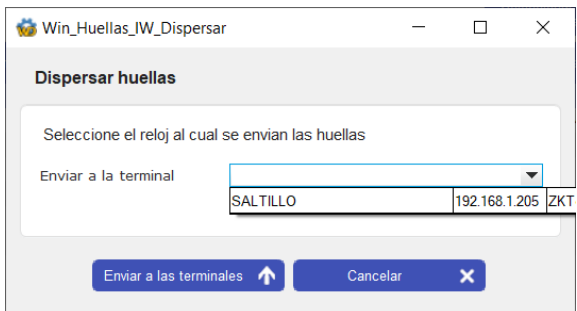

4. En seguida deberá ir a la terminal y enrolar las huellas de los trabajadores.

#### **Si tiene más de una terminal:**

- Despues de enrolar las huellas de los trabajadores en una de las terminales, seleccione la opción "**descargar biométricos de terminales"**. Esta función guardará en la base de datos todos los biométricos (huellas y rostros) que haya agregado a la terminal y poder pasarlo a otras terminales.
- Una vez que se haya extraído el catálogo de la terminal, seleccione a todos los empleados, de clic en la opción **"Enviar biométricos a las terminales"** y seleccione las IP de las terminales a donde se van a enviar.
- **B) Si en los relojes, algunos empleados ya estan dados de alta con sus biométricos y su código en reloj es igual al código de empleado en nómina.**
	- 1. Seleccione la opción de **descargar biométricos de terminales.** Esto extraerá las huellas y rostros que ya estén registrados en los aparatos y los guardará en la base de datos.
	- 2. En opciones de filtrado, indique "EMPLEADOS SIN HUELLA" y de en el botón de actualizar. En la tabla se mostrarán los registros de empleados que tengan en la base de datos de control de asistencia pero que aún no estan en el reloj.  $\sim$

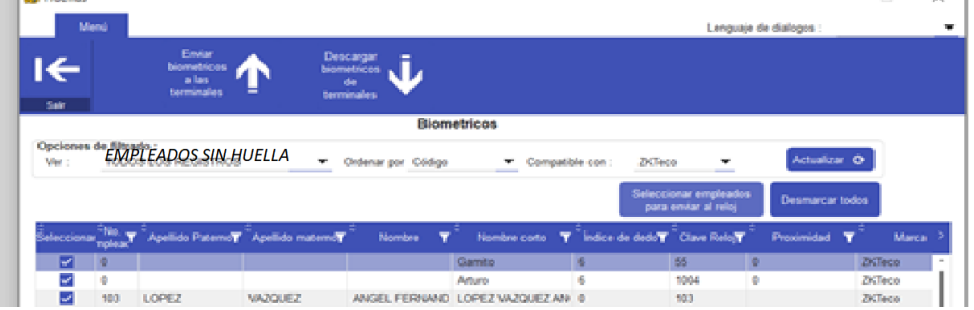

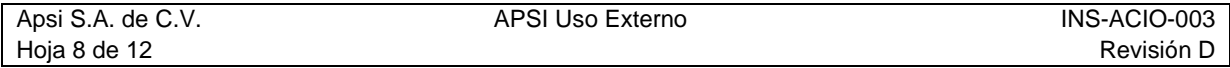

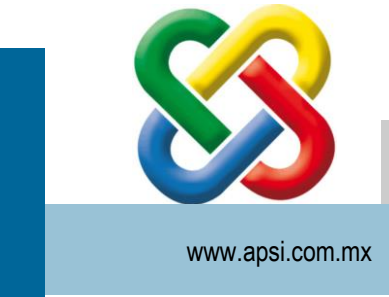

Para SistemaTISS-SAR su tranquilidad… fiscal de Recursos Humanos

- 3. Seleccione a estos empleados y por último haga clic en "Enviar biométricos a las terminales".
- 4. En seguida proceder a enrolar la huella o rostro en el reloj de estos empleados.
- 5. Volver al software y repetir el paso 1 de este apartado, para resguardar los nuevos registros.

#### **Si cuenta con terminales adicionales, nuevas o con catálogos de empleados incompletos**

• Una vez que se haya completado el catálogo con huellas y rostros extraídos de otra terminal, seleccione a todos los empleados, de clic en la opción de **Enviar biométricos a las terminales** y seleccione las IP de las terminales que se desean actualizar.

#### **C) Si en los relojes ya cuenta con empleados registrados con sus biométricos, pero su código de empleado es diferente al código de empleado en nómina**

Es indispensable que el código de empleado con el que estén dados de alta en los relojes sea el mismo código de empleado de la nómina.

Por lo tanto, se deberá cambiar directo en el reloj el código de los empleados para igualarlo al del sistema de nómina, para despues proceder a realizar los pasos del apartado "B) Si en los relojes, algunos empleados ya estan dados de alta con sus biométricos y su código en reloj es igual al código de empleado en nómina"

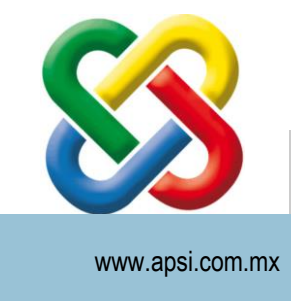

Para SistemaTISS-SAR su tranquilidad… fiscal de Recursos Humanos

### Extracción de checadas (entradas y salidas).

Una vez que se realicen registros en las terminales y hayamos terminado las configuraciones de los pasos anteriores, podemos enviar los registros de entradas y salidas al sistema "APSI CHECK IN-OUT".

Para esto, en el menú principal ingrese a la opción "Checadas" y se mostrará la siguiente ventana. Simplemente de clic en el botón "**Descargar marcajes de terminales"** para que se muestren en pantalla y al mismo tiempo, se envíen al APSI CHECK IN-OUT.

En las tablas se mostrarán los marcajes descargados previamente, de acuerdo a los parámetros de los filtros:

- Mostrar marcajes:
	- a) **Identificadas**: Son todas aquellas que pertenecen a algún empleado.
	- b) **No identificadas**: Personal que se agregó en la terminal y a registrado entradas/salidas, pero no se encuentra dentro del catálogo de trabajadores.
	- c) **Mostrar todas**: Incluye las dos opciones anteriores.
- Filtrar por rango de fechas:

Las marcajes que se realizaron dentro de los días establecidos.

- Ordenar por:
	- a) Fecha y hora.
	- b) Código, fecha y hora.

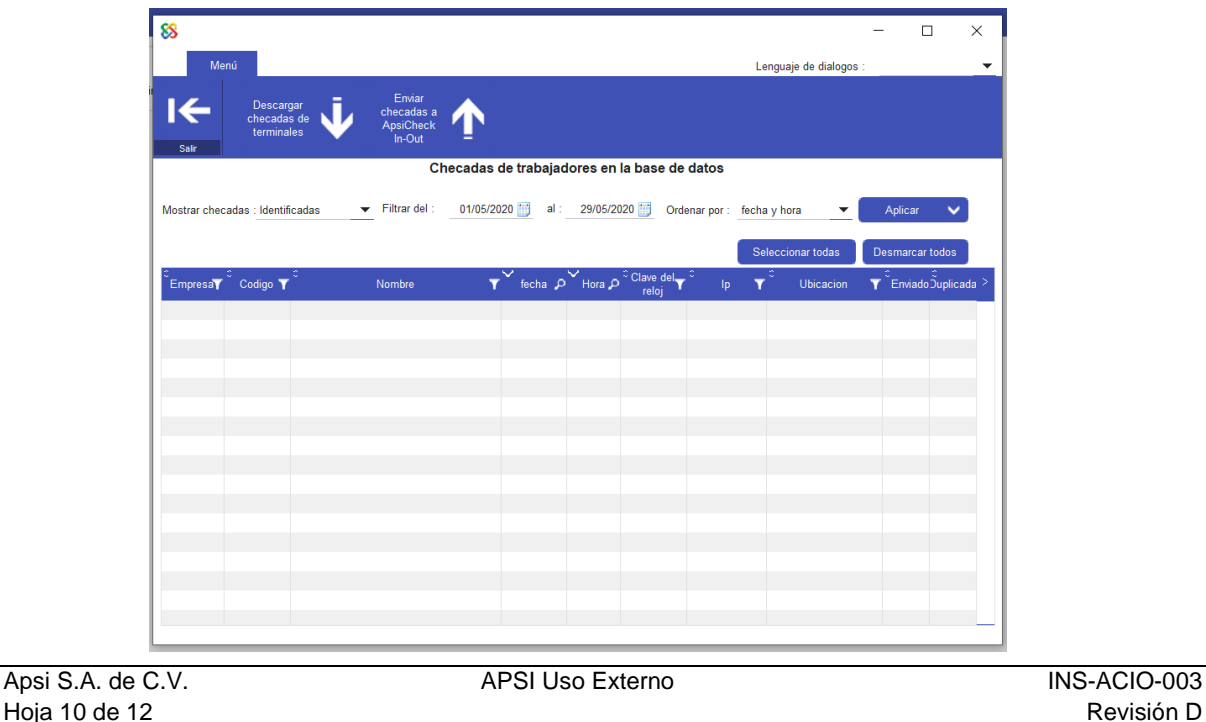

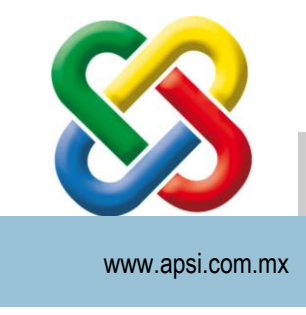

Para SistemaTISS-SAR su tranquilidad… fiscal de Recursos Humanos

### Envío automatico de checadas.

Para que se estén descargando automáticamente las checadas, se requiere instalar y configurar un servicio (servicio = programa que se ejecuta en background). Dentro del paquete de instalación, encontrará el ejecutable "ApsiCheckInOut\_ServicioTerminalesSQL.EXE".

Al abrirlo se mostrará la siguiente ventana, indique cada cuantos minutos se estará llevando a cabo la recolección de las checadas en las terminales y el envío a la base de datos. Para finalizar de clic en "Instalar servicio".

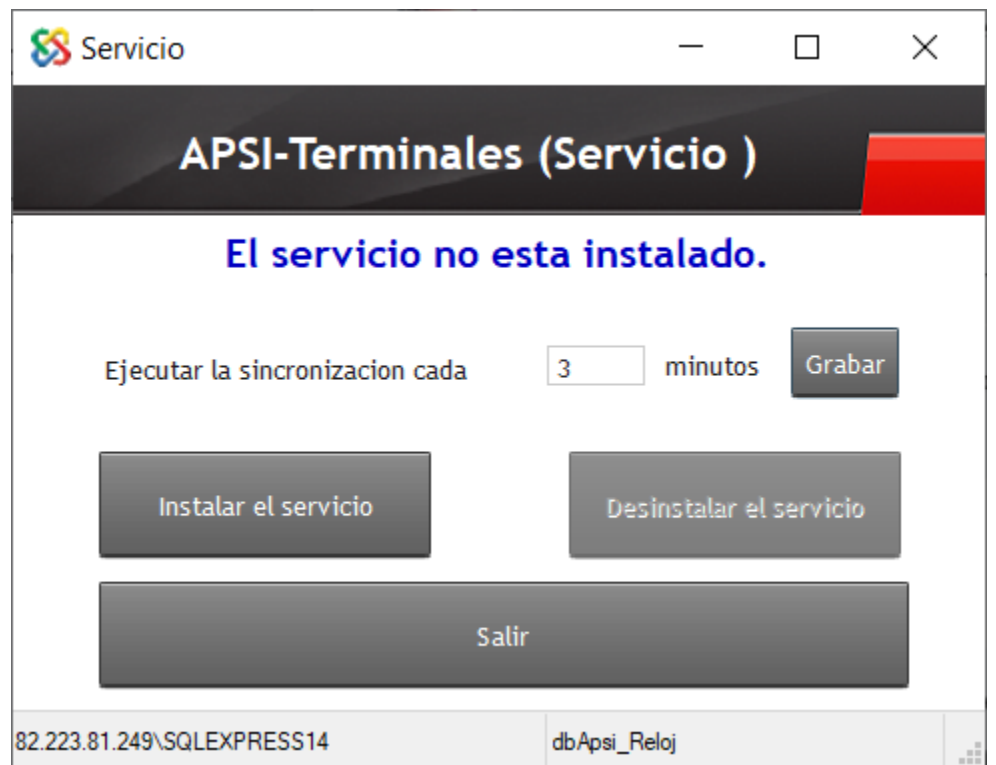

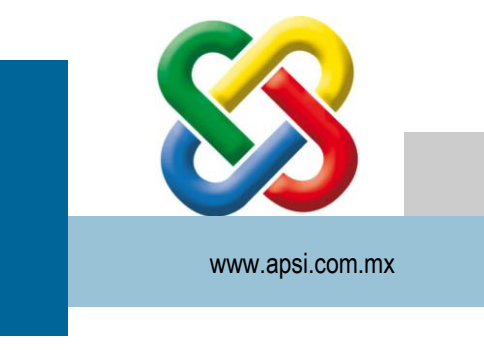

Para SistemaTISS-SAR su tranquilidad… fiscal de Recursos Humanos

### Flujo de trabajo:

- 1. Se da de alta el empleado en NominaTISS-SAT
- 2. Se envían los datos del empleado de forma automática a APSI Check In-Out
- 3. El servicio APSI-Terminales envia la información de los empleados a todas las terminales
- 4. El usuario deberá ir a una terminal y registrar las huellas del (los) empleado(s) recién dados de alta.
- 5. IMPORTANTE: El usuario deberá descargar las huellas para realizar un respaldo de las mismas dentro de la base de datos (Entrar desde el menú principal/Huellas y seleccionar opción "Descargar biométricos de terminales")

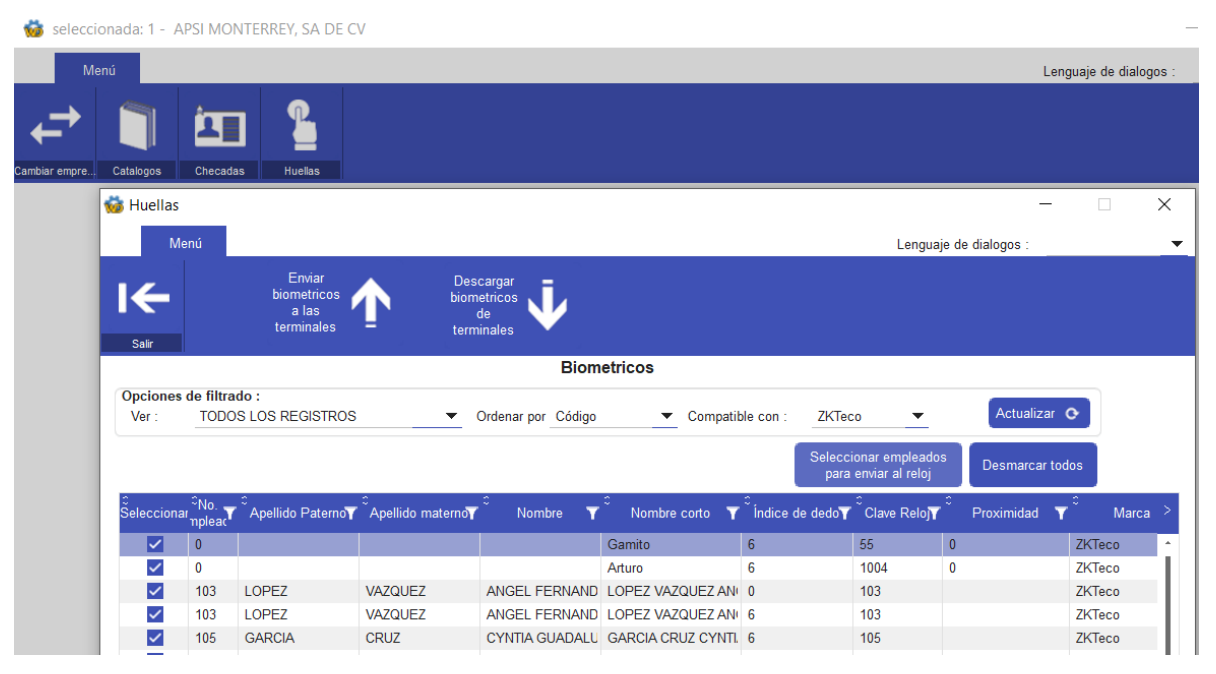

6. Dentro de la misma pantalla, se envían a las demás terminales seleccionando la opción "Enviar biométricos a las terminales"